## **1 Hinweise für das Umsteigen auf RheumaDok V5.5**

Für den Versionsübergang von einer Vorgängerversion brauchen Sie Ihre EDV-Konfiguration nicht zu verändern. Es reicht aus,

- die neue Version der Datenbankdatei , RheumaDok.mdb' bereitzustellen
- die von Ihnen in der alten Version erfassten Daten zu übernehmen.

Die Installation einer neuen Access 2002- oder Access 2007-Laufzeitumgebung ist für den Übergang auf RheumaDok V5.5 **nicht** erforderlich.

Eine Liste der neuen und geänderten Funktionen finden Sie weiter unten.

Bitte beachten: Die Ablauffähigkeit unter Access 2000 ist nach RheumaDok V3.0 nicht mehr gegeben.

### 1.1 Bereitstellen der neuen Datenbankdatei

Für das Bereitstellen schlagen wir folgendes Vorgehen vor:

- Sorgen Sie dafür, dass kein Anwender die RheumaDok-Datenbankdatei gerade geöffnet hat
- Benennen Sie (z.B. mit dem Windows Explorer) die "alte" Datenbankdatei ,Rheumadok.mdb' um in z.B., RheumaDok\_alt.mdb'.

Das Umbenennen ist wichtig, damit beim Bereitstellen der neuen Datenbankdatei die alte Datenbankdatei (mit Ihren Patientendaten) nicht überschrieben wird! **!**

• Holen Sie sich die neue Datenbankdatei 'Rheumadok.mdb' von der CD-ROM oder aus dem Internet und stellen Sie diese neue Datenbankdatei als an der Stelle bereit, wo sich bisher die alte Datenbankdatei befand.

Bitte beachten: Wenn Sie die Datenbankdatei ,RheumaDok.mdb' von der CD holen wollen, müssen Sie ggf. das Installationsprogramm beenden, falls dieses nach dem Einlegen der CD automatisch startet. Anschließend können Sie (z.B. mit dem Windows Explorer) die Datenbankdatei ,RheumaDok.mdb' von der CD in den gewünschten Ordner kopieren.

- Sie haben jetzt im gleichen Ordner eine neue Datenbankdatei ,Rheumadok.mdb' und eine alte Datenbankdatei, Rheumadok\_alt.mdb'.
- Stellen Sie sicher, dass beide Datenbankdateien nicht schreibgeschützt sind.

Damit ist die neue Datenbankdatei bereit gestellt. Sie können nun die neue Version von RheumaDok über die bisherige Verknüpfung im Startmenü öffnen.

#### Nächster Schritt:

Öffnen Sie nun die neue Datenbankdatei ,Rheumadok.mdb' und führen Sie die "Datenübernahme für Versionsübergang" durch.

# 1.2 Datenübernahme für Versionsübergang

Diese Funktion übernimmt RheumaDok-Daten aus einer anderen RheumaDok-Datenbankdatei. Es darf sich bei der Quelle sowohl eine ältere als auch eine aktuelle RheumaDok-Version handeln. Eventuelle Daten in der Ziel-Datenbank werden vor der Übernahme komplett gelöscht.

Sie finden diese Funktion bei den Administratorfunktionen im Hauptformular.

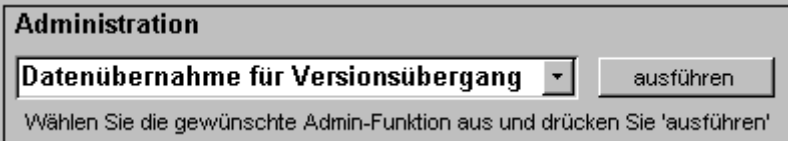

Es werden alle Patientendaten, Untersuchungsdaten und Konfigurationsdaten übernommen. Sie können nach erfolgter Übernahme direkt weiter arbeiten.

Wichtig zu wissen:

- Die Quell-Datenbank darf nicht geöffnet und nicht schreibgeschützt sein.
- Die Inhalte der Quell-Datenbank werden nicht verändert.

Als Vorbereitung der Übernahme

- Wählen Sie die Administratorfunktion "Datenübernahme für Versionsübergang" aus und drücken Sie den Knopf "ausführen".
- Wählen Sie die alte Datenbankdatei mit Ihren Patientendaten (im Beispiel ist das 'RheumaDok\_alt.mdb') als Quell-Datenbank aus

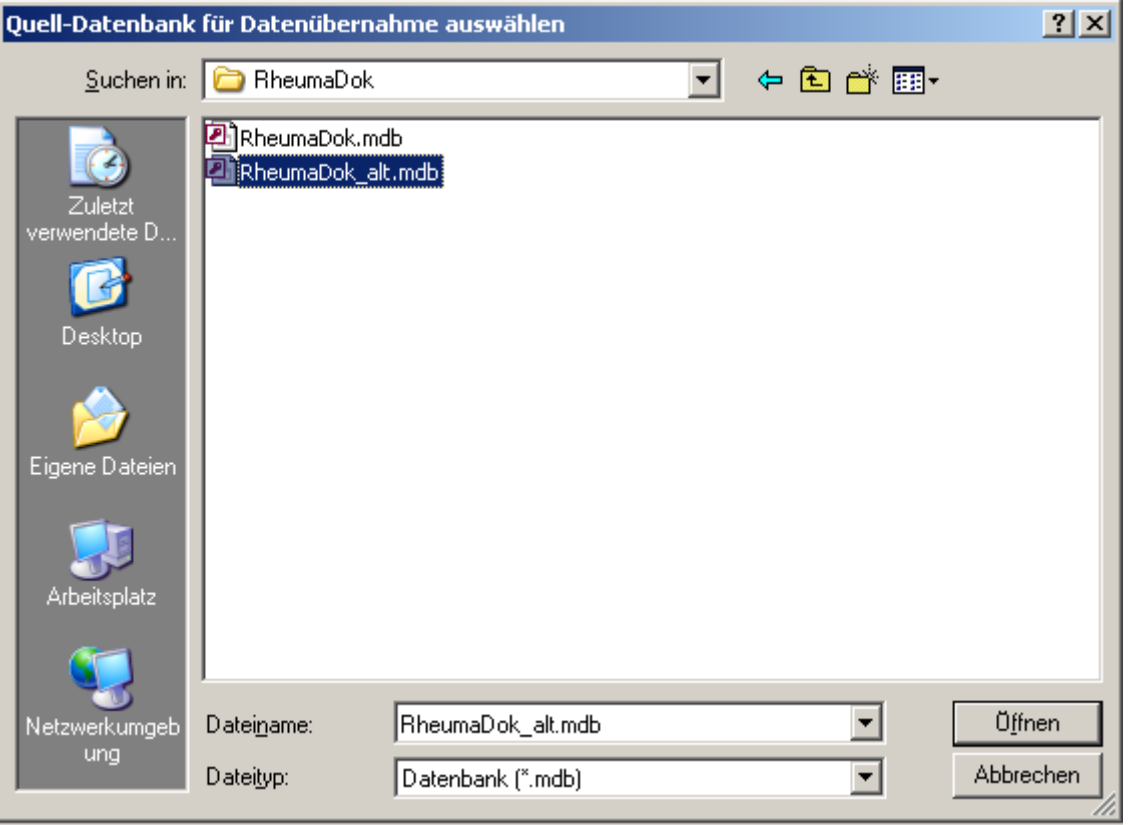

Beantworten Sie eine Sicherheitsabfrage mit "Ja" bzw. mit "Yes"

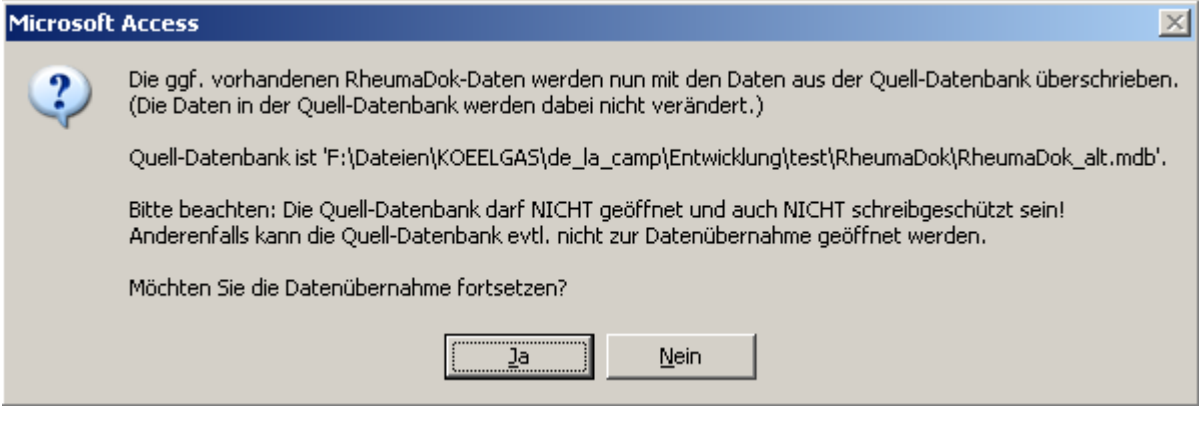

• Nach Abschluss der Datenübernahme oder nach Abbruch wird ein Ergebnisprotokoll angezeigt.

Zum Abschluss prüfen Sie nun das Ergebnisprotokoll. War alles in Ordnung, beenden Sie bitte RheumaDok.

- Bitte beachten: Mit der Version 4.0 wurden einige überflüssig gewordene Datenbankobjekte aus der Datenbankdatei entfernt. Wenn Sie bisher eine ältere Version als V4.0 verwendet haben, kann Ihr Protokoll daher einige Meldungen wie z.B. "Hinweis: Tabelle: 'T\_23\_Ablauf' ist in der Ziel-Datenbank nicht vorhanden." enthalten. Das ist so vorgesehen und in Ordnung. **!**
- Bitte beachten: Ab Version 4.2 wird beim Versionsübergang zu jedem DAS28- oder FFbH-Datensatz geprüft, ob ein (nach der "7 Tage-Regel") passender Befunde-Datensatz vorhanden ist. Wenn nicht, wird automatisch ein solcher Befunde-Datensatz angelegt. Ihr Protokoll kann daher Meldungen wie z.B. "Hinweis: Für Patient Nr. 47110 wurde, passend zu einem FFbH-Datensatz, ein (leerer) Befunde-Datensatz mit Datum '24.03.10' in der Ziel-Datenbank angelegt." enthalten. Das ist so vorgesehen und in Ordnung. **!**

#### 1.3 Bereitstellen der aktualisierten Bedienungsanleitung (bei Bedarf)

Hierfür besorgen Sie sich bitte noch die aktuellen Stände der Dateien "Bedienungsanleitung.doc" bzw. "Bedienungsanleitung\_Anhang.doc" und/oder "Bedienungsanleitung.pdf" bzw.

"Bedienungsanleitung\_Anhang.pdf".

Überschreiben Sie nun (z.B. mit dem Windows Explorer) die vorhandenen Dateien gleichen Namens durch die neuen Stände.

### 1.4 Anpassung an Ihr Praxisumfeld

Zusätzliche Einstellungen sind nur erforderlich, wenn Sie nach dem Versionswechsel zusätzlich bestimmte Funktionen benutzen wollen, z.B.

- GDT-Schnittstelle
- Kerndokumentation
- Schnittstelle für mobile Erfassungssysteme
- Einstellungen für anwenderspezifische Erweiterungen.

Mehr Informationen dazu finden Sie in den entsprechenden Kapiteln dieser Bedienungsanleitung. Hinweis: Diese Einstellungen bleiben in der Regel bei weiteren Versionsübergängen erhalten.

# 1.5 Unterschiede zwischen Version 5.4 und Version 5.5

Die Version 5.5 enthält u. a. Erweiterungen für den aktualisierten Arzneimittelvertrag zwischen TK und BDRh (bisher "TK-Vertrag", ab 2013), erweiterter Stand Mai 2015, und für den Vertrag zur Integrierten Versorgung zwischen TK und Versorgungslandschaft Rheuma ("TK-IV-Vertrag", ab 2014). Außerdem wurden einige Verbesserungen durchgeführt.

- Ergänzung im Hauptformular bei der Auswahlliste für die Diagnosen: Bei der Auswahlliste für die Diagnosen (Schreibhilfe) gibt es jetzt die Möglichkeit, diese Liste anwenderspezifisch zu ändern bzw. zu ergänzen. Dazu wurde eine neue Tabelle "T\_01\_Diagnosen\_aktiv" ergänzt. Weitere Details finden Sie als Tipp im Kapitel "Stammdatenformular".
- Änderungen im Hauptformular für die Arztdokumentation im Rahmen des Arzneimittelvertrags (bisher "TK-Vertrag", ab 2013), erweiterter Stand ab 2015: Das Hauptformular wurde so angepasst, dass die Parameter, die bei den in §1 definierten Diagnosen dokumentiert werden sollen, leicht erkennbar sind. Dazu werden bei einem markierten TK-Vertragspatienten die Knöpfe der entsprechenden Module farbig hervorgehoben.

Für diese Erweiterung wurde ein Regelwerk definiert und mit dem Regelwerk des Vertrags zur Integrierten Versorgung zwischen TK und Versorgungslandschaft Rheuma ("TK-IV-Vertrag", ab 2014) kombiniert.

Änderungen in den Arzt-Modulen "Medikamente früher" und "Komorbidität": In diesen Modulen ist immer nur ein Datensatz pro Patient vorgesehen, d.h. es gibt im Normalfall keine Weiterschaltung für Datensätze. Deshalb wird beim Speichern jetzt auch das "erfasst am"-Datum aktualisiert. Dieses Vorgehen gilt zukünftig für alle Module mit nur einem Datensatz pro Patient.

Falls im Fehlerfall 2 oder mehr Datensätze für den eingestellten Patienten gefunden werden, gibt RheumaDok jetzt eine entsprechende Meldung aus und Sie erhalten die Möglichkeit, einen überzähligen Datensatz mit einem speziellen Knopf "Datensatz löschen" zu löschen.

- Änderung im Arzt-Modul "kardiovaskuläres Risiko":
	- Der Knopf **F**. mit dem aus 2 Cholesterin-Werten der dritte errechnet werden konnte, wurde entfernt, weil die Formel "Gesamt = HDL + LDL" nicht genau stimmt. Für die Berechnung des SCORE-Deutschland wird HDL- und Gesamt-Cholesterin benötigt.
- Änderungen in der Administratorfunktion "Datenübergabe für Arzneimittelvertrag 2015" (bisher "Datenübergabe für den TK-Vertrag 2013"): Nach dem Beitritt weiterer Krankenkassen wurden die Anzeigemöglichkeiten um zwei Sortierungen "LANR, KK (Krankenkasse), Nr, Datum" und KK (Krankenkasse), LANR, Nr, Datum" erweitert. Außerdem sind weitere Felder, z.B. die Krankenkasse, jetzt Bestandteil der Exportdatei.

Zusätzlich wird als Auszug der Exportdatei pro Krankenkasse eine eigene Exportdatei erstellt, um die Weitergabe Ihrer Arztdokumentation an die einzelne Kasse zu erleichtern.

• Neue anwenderspezifische "Erweiterung für Leitlinien-konforme Bedienung": Mit dieser Erweiterung können Sie aus dem Hauptformular heraus ein Formular öffnen, das Ihnen die "S1-Leitlinie der DGRh zur Therapie der rheumatoiden Arthritis" als Übersicht anzeigt und dabei die Therapiedaten des aktuellen Patienten mit einblendet. Damit haben Sie einen Überblick über den zeitlichen Verlauf der Therapie. Außerdem können Sie von hier aus direkt in das Arztmodul "Medikamente aktuell" wechseln, um Ihre Angaben weiter zu ergänzen.

Die Realisierung dieser Erweiterung wurde durch die freundliche Unterstützung der Chugai Pharma Marketing Ltd. ermöglicht.

- Änderung bei der anwenderspezifischen "Erweiterung für die Übergabe von Textbausteinen an die Praxis-EDV ISYNET": Die Zusammenfassung pathologischer Gelenkbefunde mit Zählung ist entfallen. Durch diese Kürzung passen die Textbausteine besser in die ISYNET-Karteikarte.
- Neue anwenderspezifische Erweiterung "Modul öffnen mit aktuellem Datensatz": Mit dieser Erweiterung können Sie für fast alle Einzelformulare der Arzt- und Patienten-Module das Verhalten beim Öffnen beeinflussen. Ist die Erweiterung eingeschaltet, wird beim Öffnen des jeweiligen Einzelformulars automatisch die Funktion des Knopfes "zum heutigen Datensatz" ausgeführt. Damit können Sie sofort nach dem Öffnen des Einzelformulars mit der aktuellen Dokumentation beginnen.

Die Realisierung dieser Erweiterung wurde durch die freundliche Unterstützung von Dr. Martin Welcker ermöglicht.

• Neue anwenderspezifische Erweiterung "RheumaLive":

Daten des mobilen Erfassungssystems RheumaLive werden in eigene Tabellen eingelesen. Mit dieser Erweiterung wird anschließend automatisch aus den RheumaLive-Datensätzen, zu denen ein passender Befunde-Datensatz vorhanden ist ("7 Tage-Regel"), der RheumaLive-Datensatz mit der geringsten Datumsdifferenz ermittelt und in die entsprechende Tabelle übertragen.

Die Realisierung dieser Erweiterung wurde durch die freundliche Unterstützung der UCB Pharma GmbH ermöglicht.